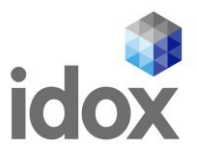

# **Creating eCount Users within EasyPrint**

## **Login to Easyprint - https://easyprint.idoxgroup.com/**

- 1. Click on Customer Details Menu
- 2. Click on eCount Users

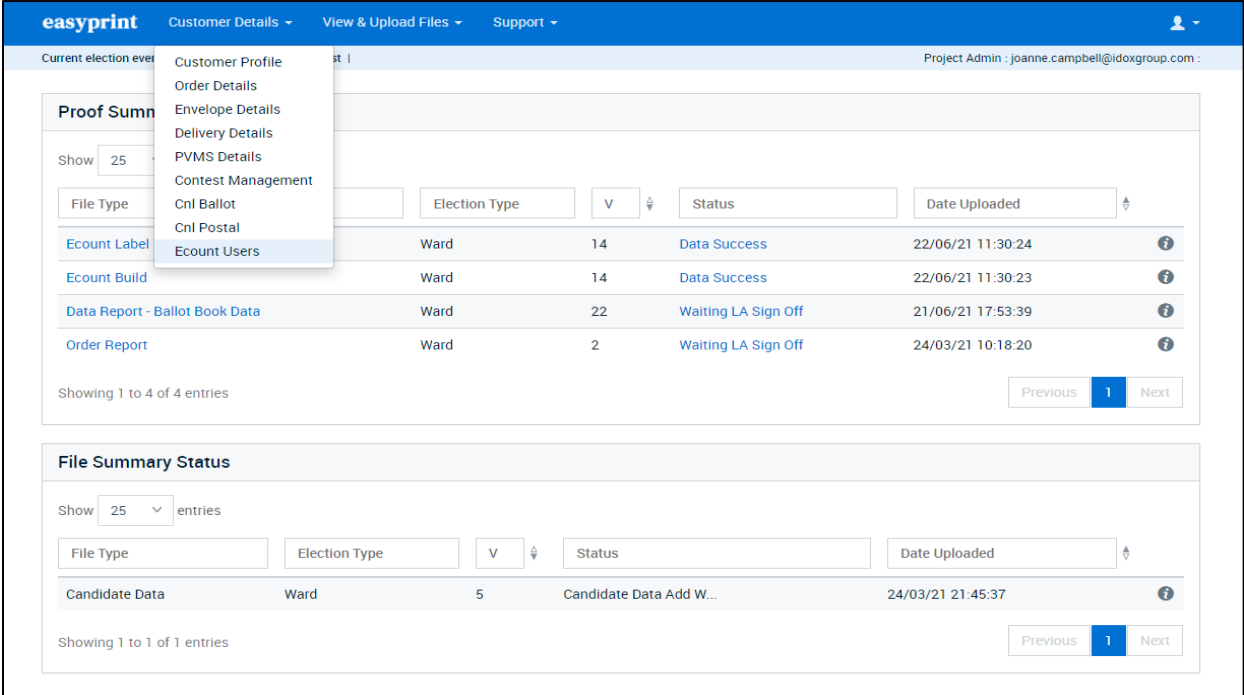

#### **Adding a User**

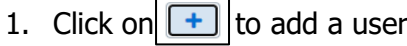

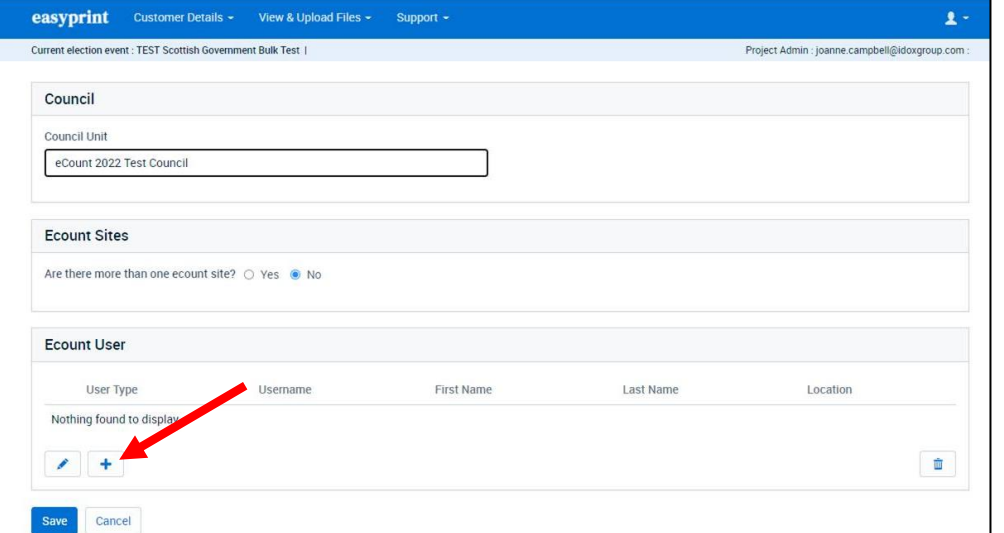

# Idox. Do more.

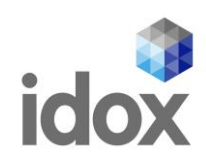

#### 2. Select the user type

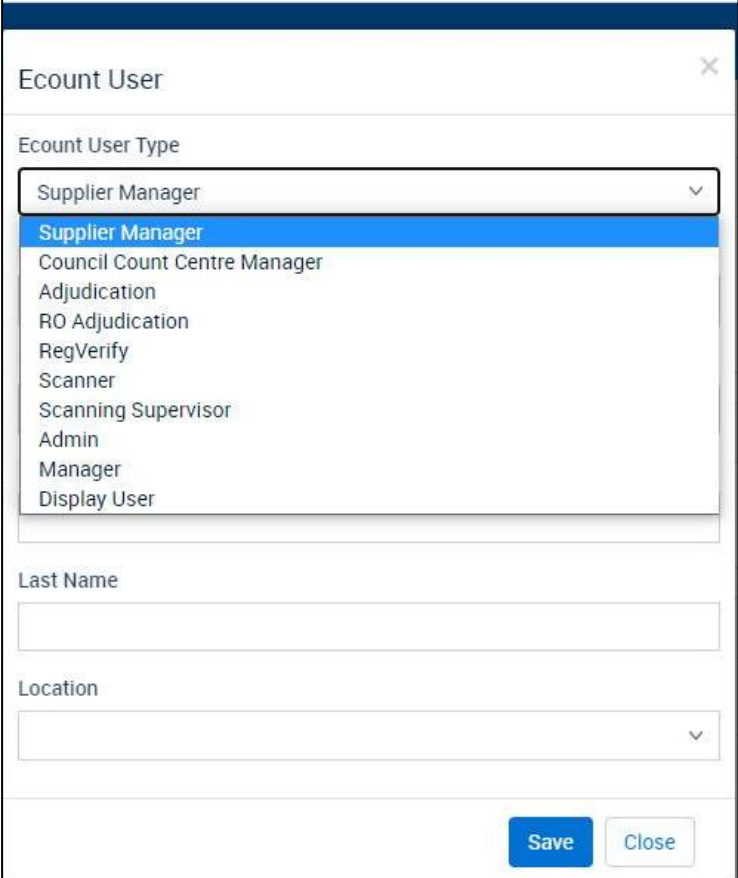

- 3. Add the users details e.g.
- Username e.g. (Unique for each user e.g. initial and surname)
- Password e.g. (common to all as they will be prompted to change their password the first time they log onto eCount.
- First Name & Last time.
- Click on save

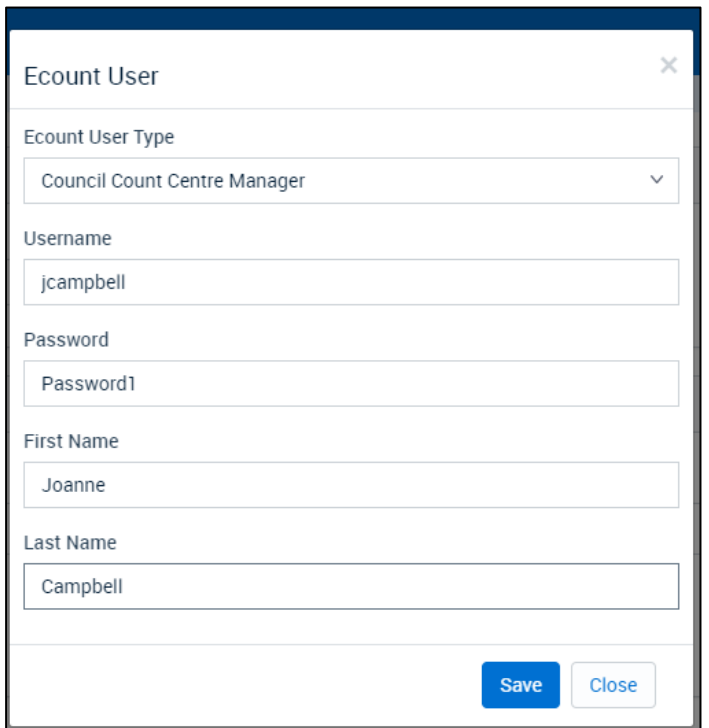

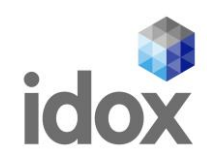

#### **Edit a User**

- 1. Select the User you wish to edit by clicking in the radio button beside the user
- 2. Click on  $\bullet$  to edit the user

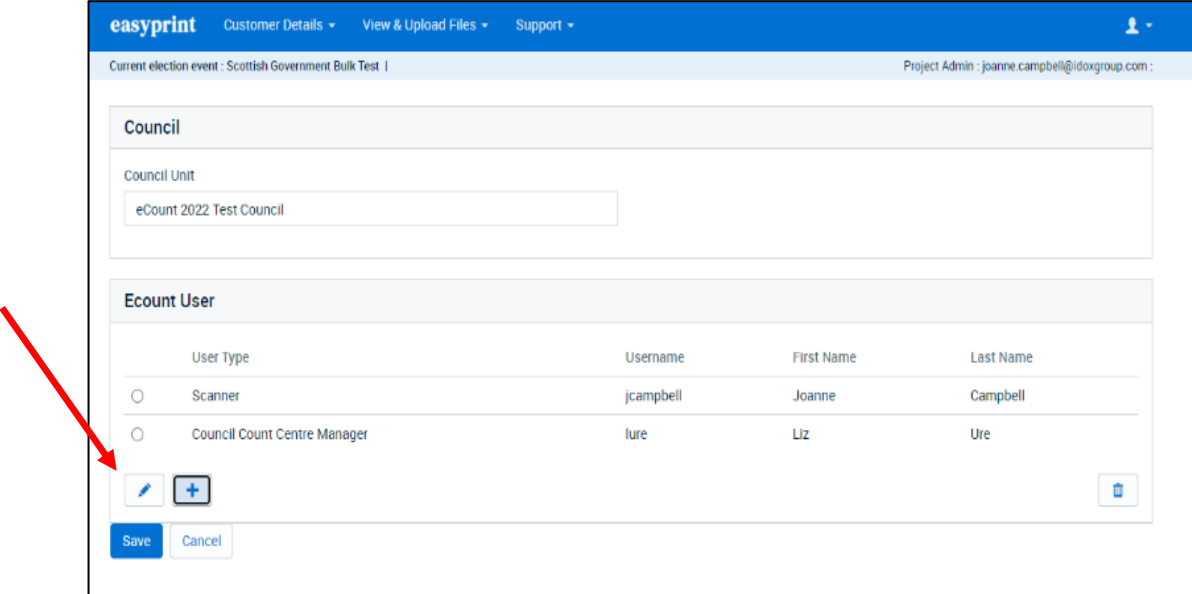

3. Make the changes as required and click on save.

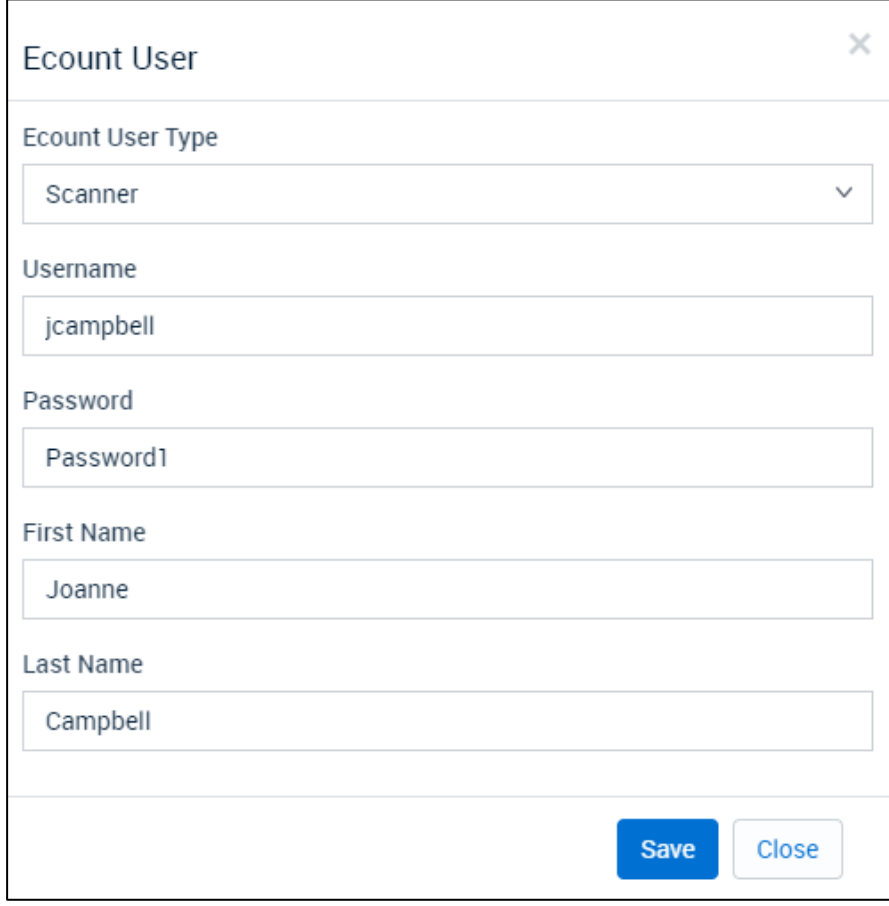

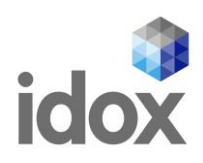

#### **Enter a Username Twice**

1. If you enter a username twice on attempting to save the user a warning message will appear

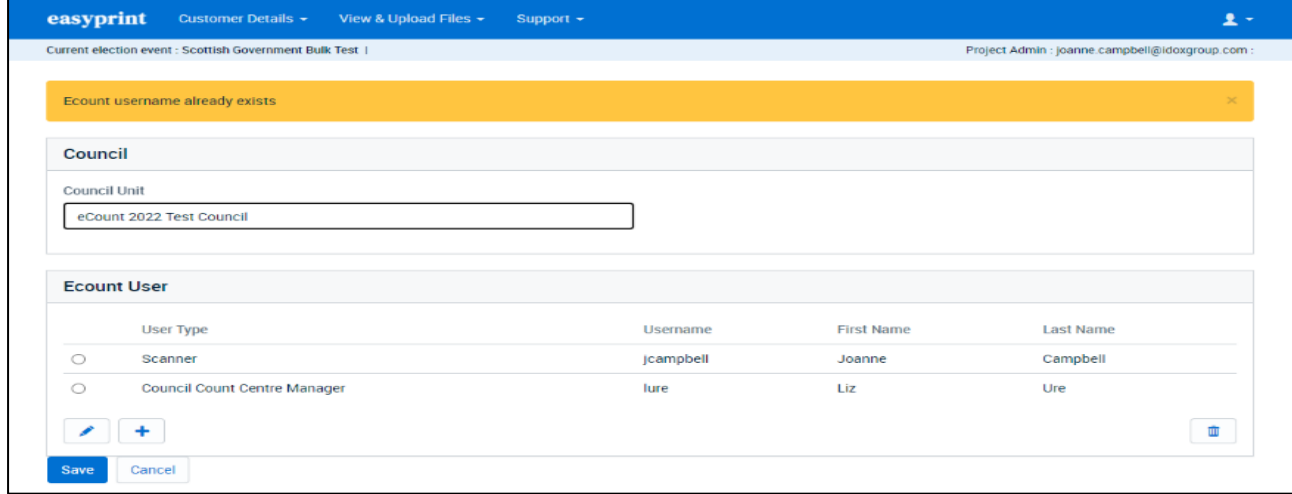

#### **Count Centre Manager User**

- 1. eCount is configured for one Count Centre Manager Only, this user will be the only one who will have the ability to over-ride the verification of boxes with -20 or +20 ballot papers or any boxes that have zero ballot papers.
- 2. If you have more than one staff member that will have a managerial role you may add them as a 'Manager' user type

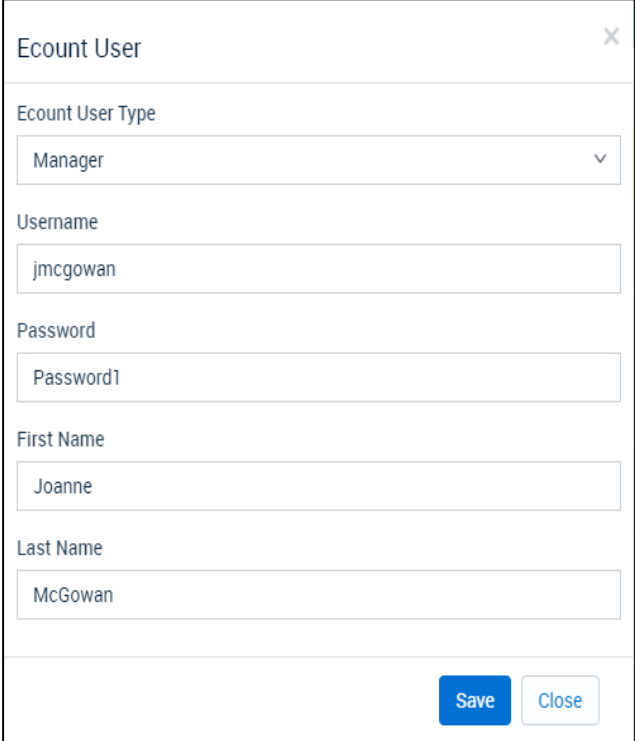

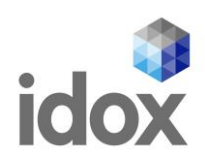

### **More than one Count Centre**

For councils that have more than one count centre they must select 'Yes' under Ecount Sites:

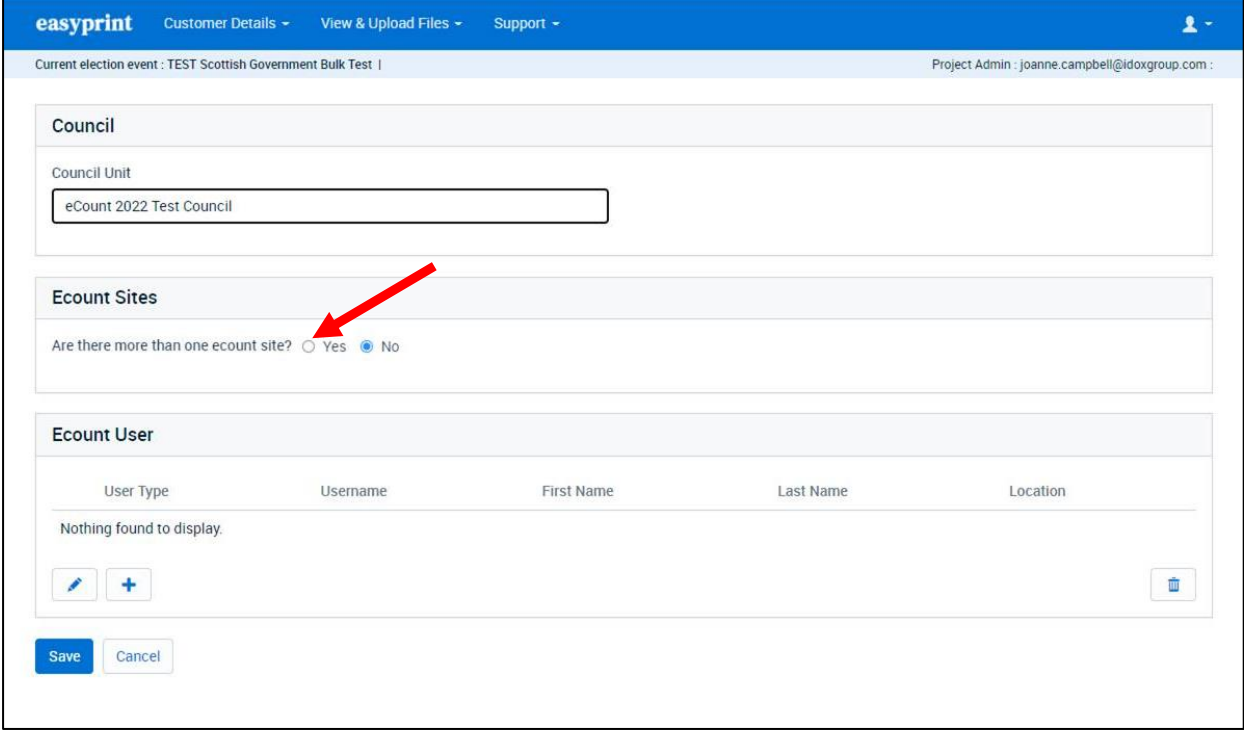

You will then be able to add another eCount location.

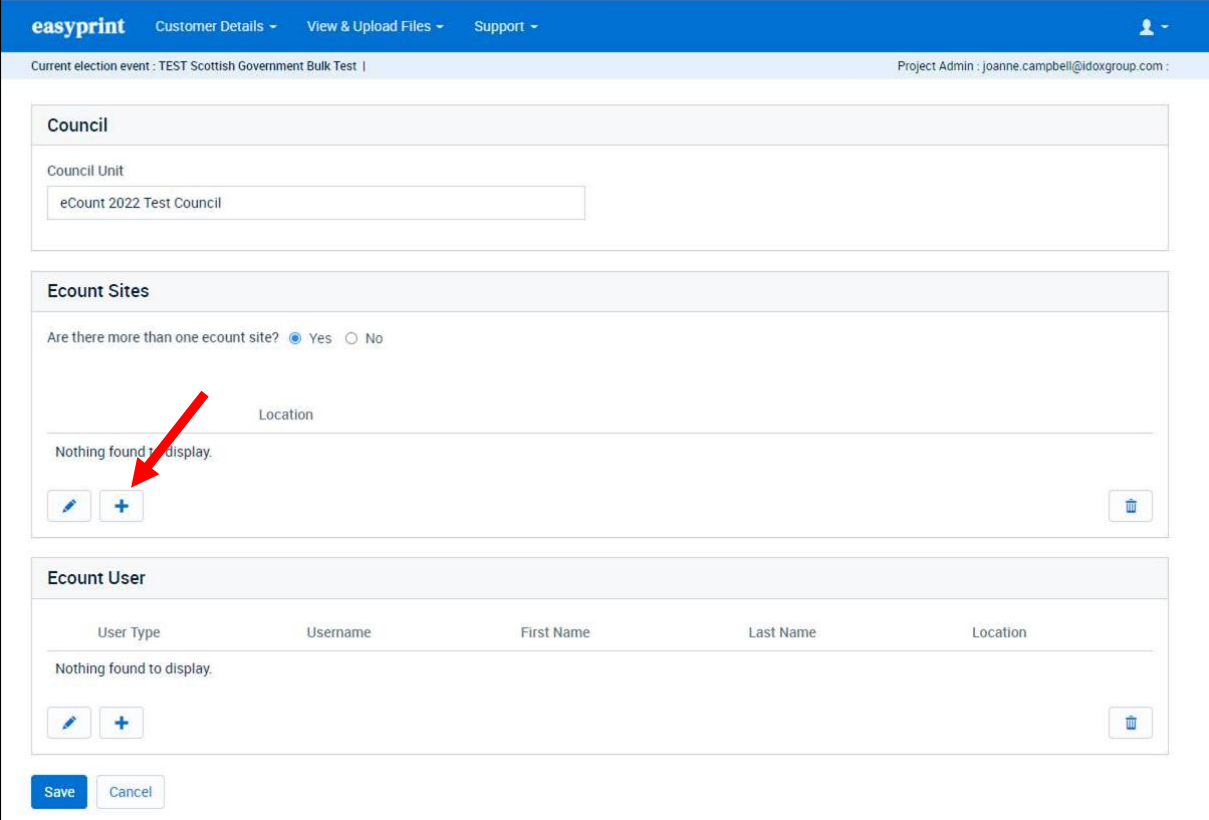

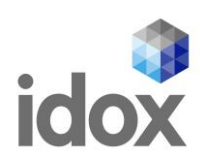

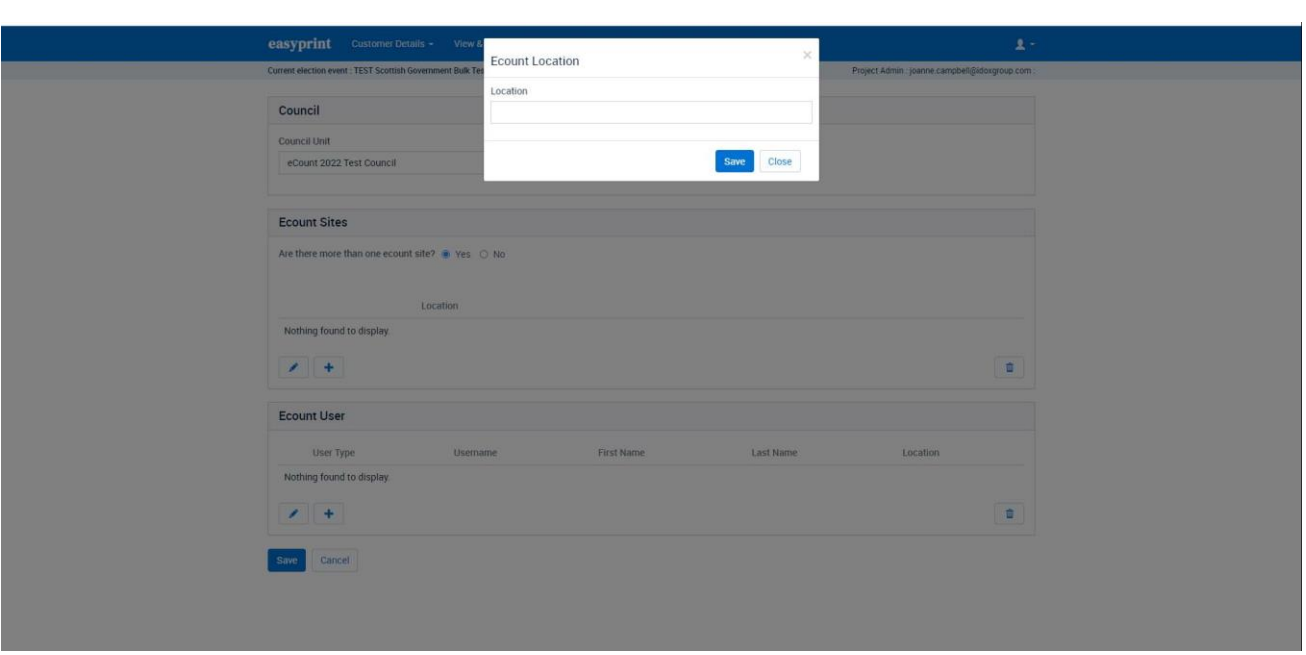

Give the new location a name and then select save as seen below